Download de app.

- Apple iOS: **<https://apps.apple.com/nl/app/reflex-ebestel-v3/id1460663598>**
- Android: **<https://play.google.com/store/apps/details?id=com.servoy.reflex.mobile>**

Zodra je app geïnstalleerd is, open je de app.

Je ziet onderstaande scherm. Vervolgens Klik je op : **Nieuwe winkel**

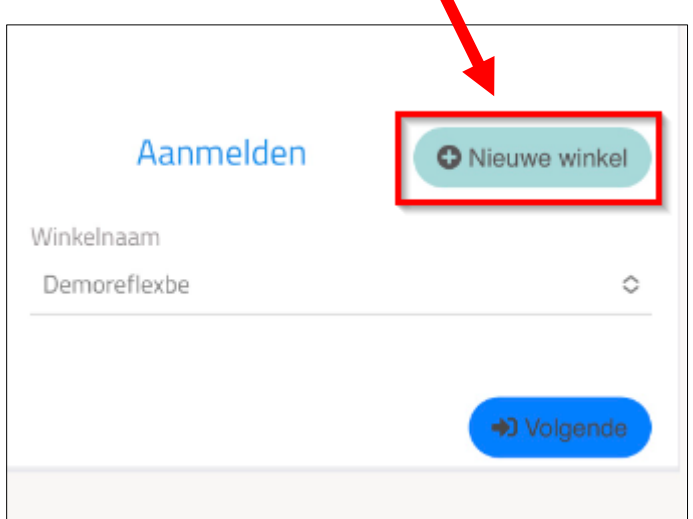

Je komt op volgende scherm terecht.

Taal : selecteer je de taal die je wenst.<br>Winkelnaam **Eurokip Winkelnaam** Nieuwe winkel website **eurokip.internetbestel.nl**

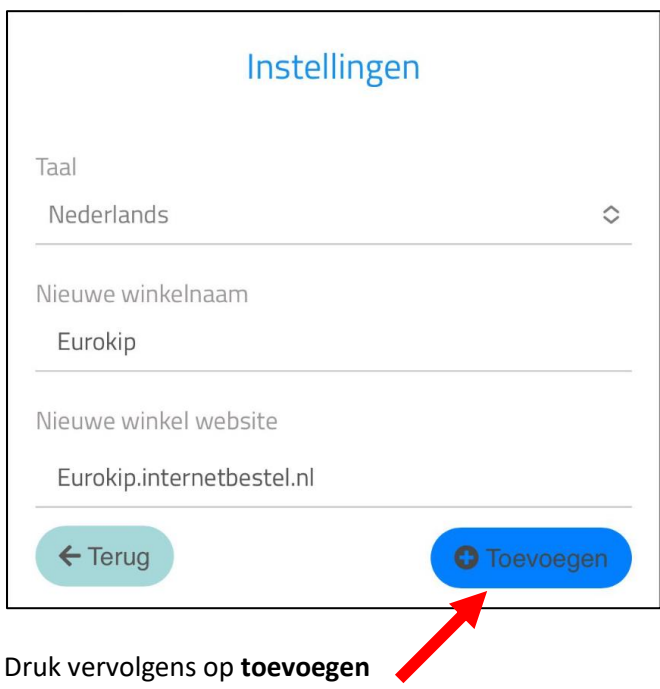

## **(De gegevens van Eurokip zijn naar onder gesprongen)**

Druk in het volgende scherm op de **terug** knop

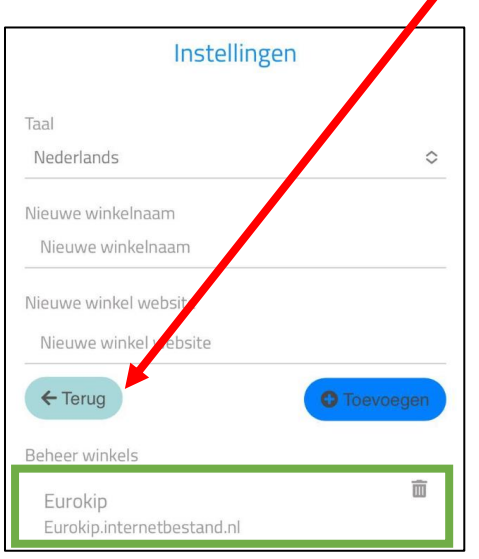

Druk in het hoofdscherm op de **2 pijltjes** om **Eurokip** te selecteren

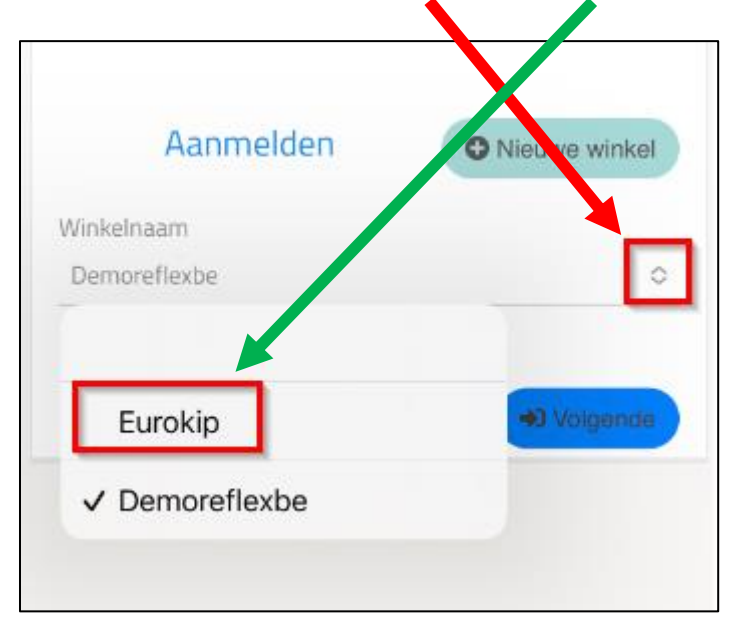

Druk vervolgens op **volgende** om naar het inlogscherm te gaan.

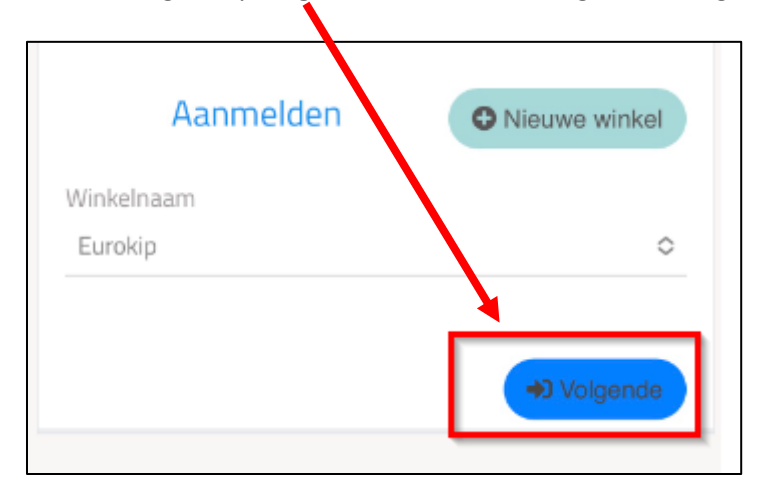

Voer onderstaande gegevens in :

Debiteuren nummer : Uw klantnummer bij ons ' XXXX ' Gebruikersnaam : eurokip Wachtwoord : 6 cijferige code die u van ons ontvangen heeft ' XXXXXX '

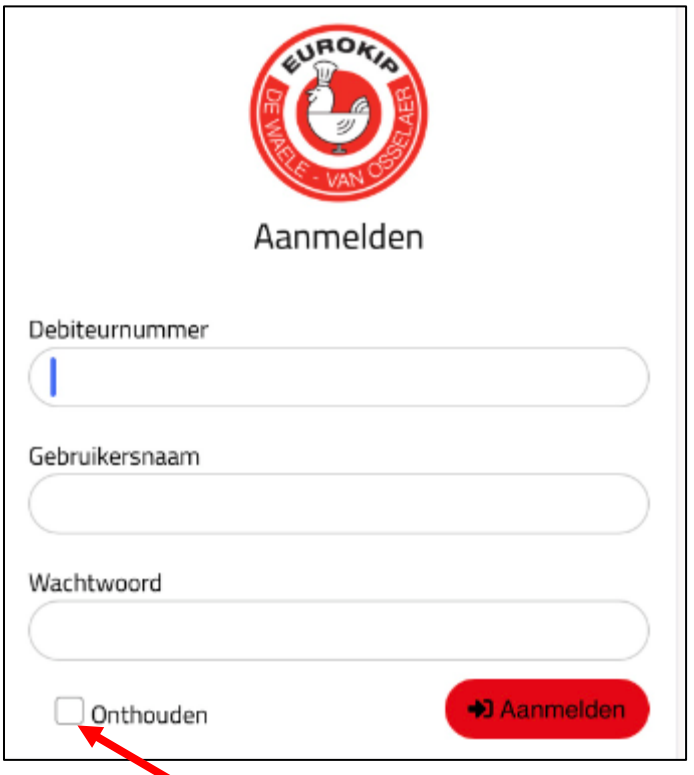

Als je het vinkje **onthouden** aanvinkt dan onthoudt de app je gegevens.